# チップカウンタ用サポートソフトウェア ユーザーズマニュアル

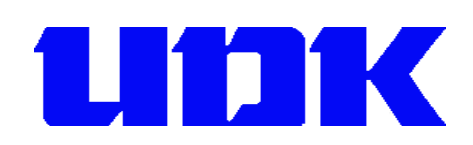

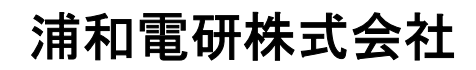

http://www.udkk.co.jp/

### 目次

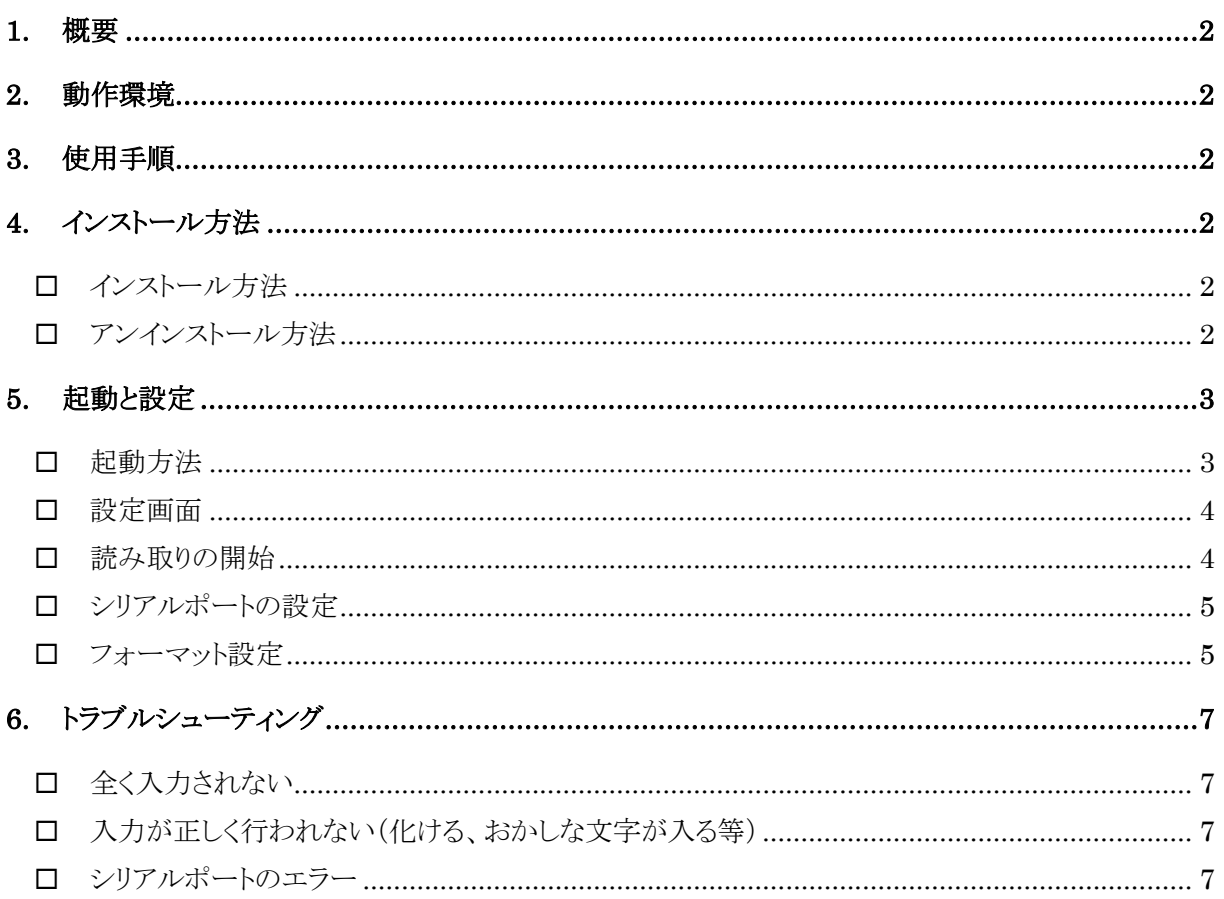

### **1.** 概要

チップカウンタ用サポートソフトウェア(以下、本ソフトウェアと呼ぶ)は、PC上で動作するソフトウェア です。本ソフトウェアは、チップカウンタで計数した結果をシリアルポートから読み取り、その結果を 現在のフォーカス位置(キーボードを打った場合に入力される場所)に書き込みます。

### **2.** 動作環境

対応OS : Windows 2000, Windows XP, Windows Vista

## **3.** 使用手順

本ソフトウェアを使用する手順は以下の通りです。

- 1、チップカウンタとPC を付属のシリアル通信用ケーブルで接続します。
- 2、本ソフトウェアのインストールが完了していない場合は、インストールを行います。
- 3、本ソフトウェアを起動します。(インストール直後、および次回以降の PC 起動で自動的に起動)
- 4、設定画面で、シリアル通信の設定、出力フォーマット設定を行います。
- 5、本ソフトウェアを読み取り開始状態にします。
- 6、結果を書き込みたい PC 上の位置をフォーカス状態(キーボードの入力がされる状態)にします。 ※漢字モードは必ず OFF にして下さい。

7、チップカウンタで計数し、「PRINT |ボタンを押します。→ 結果が自動的に書き込まれます。

# **4.** インストール方法

#### □ インストール方法

本ソフトウェアのインストーラ「Setup.exe |を実行します。画面の指示に従ってインストールを完了し てください。

- インストールには管理者の特権が必要です。管理者のアカウントでインストールして下さい。
- Windows Vista をご利用の場合、「認識できないプログラムがこのコンピュータへのアクセスを要求し ています↓しいうメッセージが表示されますが、「許可」を押してインストールを続行してください。

#### □ アンインストール方法

Windows Vista では「コントロールパネル」の「プログラムのアンインストール」または「プログラムと機 能」を開き、「UDK チップカウンタ用サポートソフトウェア」の項目をダブルクリックします。 Windows XP 以前のバージョンでは、「コントロールパネル」の「プログラムの追加と削除」または「ア プリケーションの追加と削除」を開き、「UDK チップカウンタ用サポートソフトウェア」の項目を削除し ます。

# **5.** 起動と設定

#### 起動方法

通常、インストールが完了すると自動的に起動します。また、インストール後は PC を起動する度に 自動的に起動します。

本ソフトウェアが起動していない場合、デフォルトの設定では「スタートメニュー → すべてのプログ ラム(または、プログラム) → UDK → チップカウンタ用サポートソフトウェア」の中に「チップカウン タ用サポートソフトウェア」のアイコンがありますので、クリックして起動してください。

起動すると、タスクバーにアイコンが表示されます。アイコンは起動状態に応じて以下の2種類の表 示がされます。

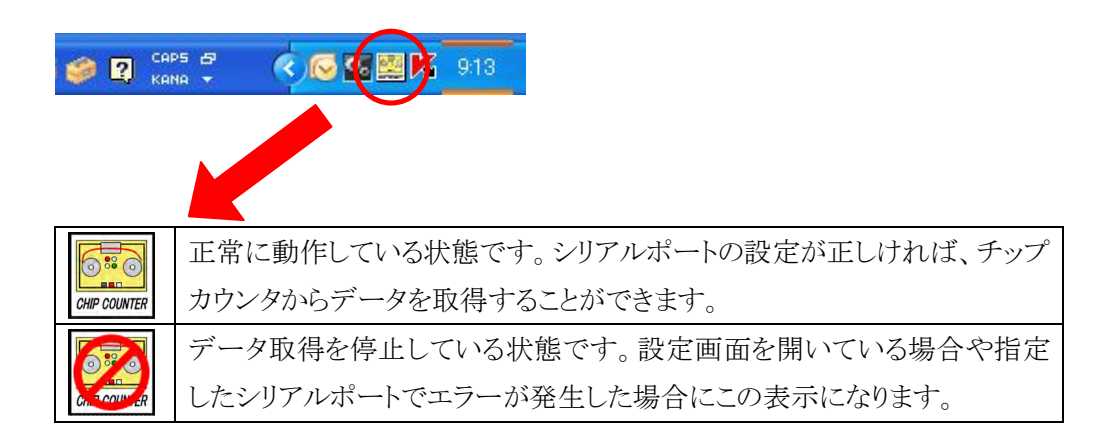

#### 図 1 タスクバーに表示されるアイコン

アイコンを右クリックすると以下のようなメニューが表示されます。

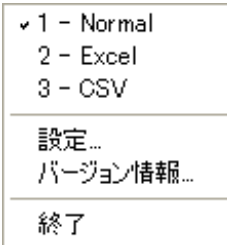

上3行は、設定画面で設定した設定名が表示されます。また、現在選択さ れている設定にチェックマークが付きます。クリックで選択番号を変更可能 です。

「設定...」をクリックすると設定画面が表示されます。(アイコンを左ダブルク リックして同様に設定画面が表示されます)

「バージョン情報...」は、本ソフトウェアのバージョン情報を表示します。

「終了」をクリックすると、本ソフトウェアを終了させることができます。再び起動させる場合は、「起動 方法」をご覧下さい。

#### 設定画面

初めて起動した場合や、タスクバーのアイコンを右クリックして「設定...」を選んだ場合に表示され る画面です。(アイコンを右ダブルクリックしても設定画面が表示されます)

この画面で、シリアルポートの設定や、チップカウンタから読みこんだデータをどのように出力する かの設定(フォーマット設定)を行います。

以下のような画面が表示されます。

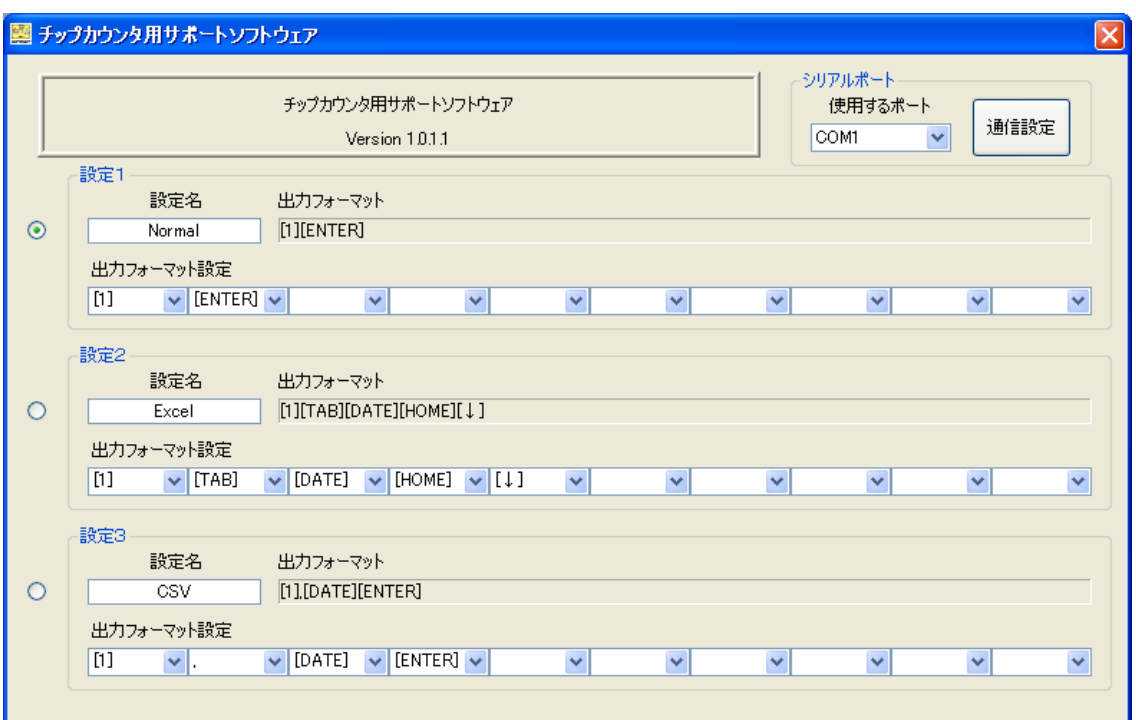

#### 図 2 設定画面

#### □ 読み取りの開始

チップカウンタからの読み取りを開始するには、設定画面の右上の×ボタンをクリックします。 すると、設定画面が閉じてチップカウンタからの読み取りを開始します。

指定したシリアルポートが不正であった等、エラーが発生した場合には、画面が閉じる前にエラー 表示がされます。閉じたあとは、エラーを示すアイコンになっているので、再度設定をし直して下さ い。

#### □ シリアルポートの設定

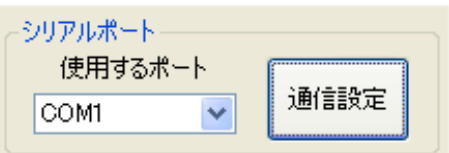

シリアルポートに関する設定をします。

左側のリスト Box の をクリックすると、現在使用できるポ 一トの一覧が表示されますので、チップカウンタを接続した ポートを指定してください。

「通信設定」で通信速度等を変更できますが、通常変更する必要がありません。

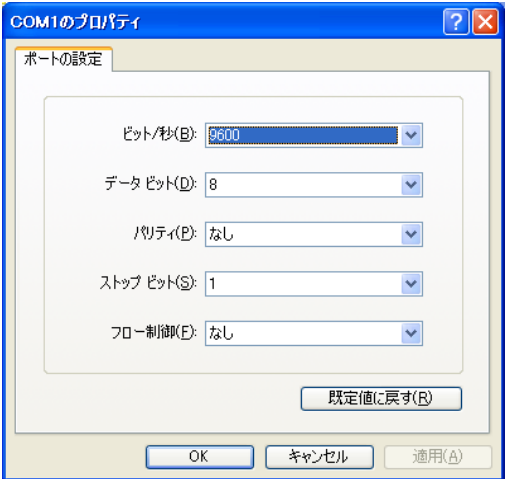

「通信設定」ボタンをクリックすると、左のような画面が 表示されます。チップカウンタの通信仕様に合わせて 設定を行います。

※通常は初期値のままでご使用ください。

※フロー制御は現在使用していません。

#### □ フォーマット設定

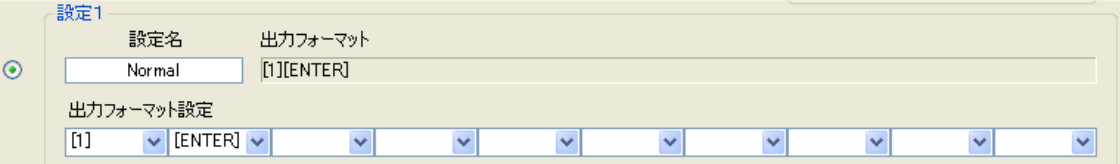

フォーマット設定で、出力するデータの種類や、入力キーを設定します。

フォーマットは、設定1~3までの3種類を登録することができ、必要に応じてどのフォーマットを使 用するか選択できます。現在選択されているものは、左端にあるラジオボタンがチェック状態(◎)に なります。

「設定名」はアイコンを右クリックした場合に表示される設定名です。任意の文字を入力できます。

「出力フォーマット設定」の各リスト BOX で、出力フォーマットを設定します。必要となるコマンド([] で囲まれたもの)や文字はあらかじめリストに設定されているので、その中から選択してください。また、 直接文字を入力して、任意の文字(キーボード上の文字のみ)を出力することも可能です。 設定されたフォーマットトの欄に表示され、左から解釈されて現在のカーソル 位置に出力されます。

次のページにリスト BOX に設定されているコマンド類の一覧を示します。

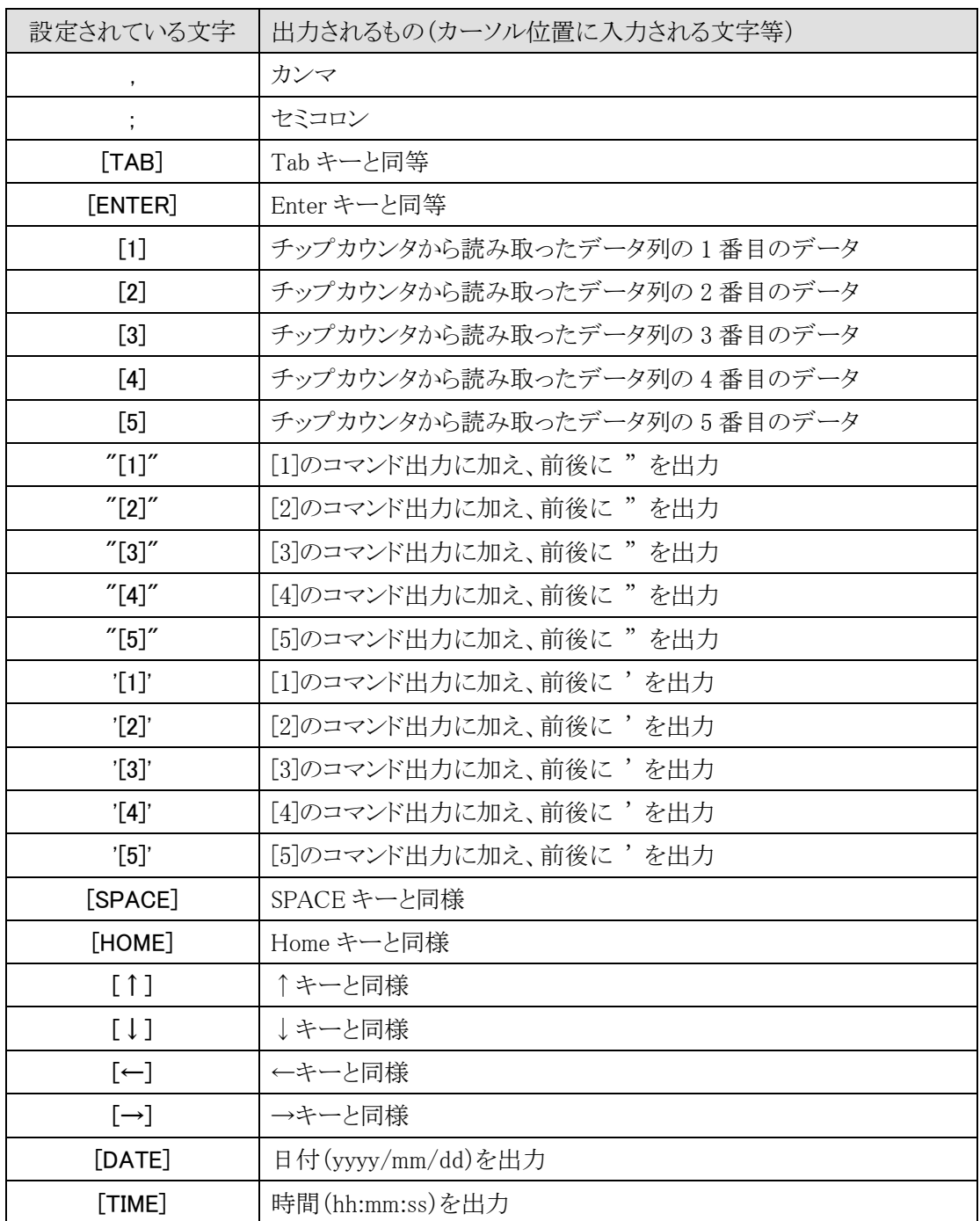

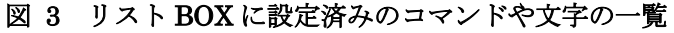

# **6.** トラブルシューティング

#### □ 全く入力されない

- •接続ケーブルは正しいものを使用していますか?
- ·チップカウンタとPC との接続は確実にされていますか?
- •シリアルポートの設定で、通信設定が正しくなっていますか? 初期値は、9600[ビット/秒]、データビット 8、パリティなし、ストップビット 1 です。

#### □ 入力が正しく行われない(化ける、おかしな文字が入る等)

・漢字モードが ON になっていませんか?

漢字モードが ON になっていると正しい入力がされません。漢字モードを OFF にして下さい。

- •出力フォーマット番号は希望の番号になっていますか?
- ・出力フォーマットは希望通りに設定されていますか?
- ・出力フォーマットに全角文字等が混ざっていませんか? 出力可能文字は、半角英数とキーボード上にある記号です。

#### シリアルポートのエラー

•指定のポートは使用可能状態ですか?

USBーシリアル変換などを使用している場合で、抜いてしまうとそのポートは使用不能になりま す。読み取り状態だった場合、本ソフトウェアではエラー表示とともに設定画面が表示されて 読み取り停止状態になります。

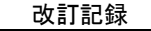

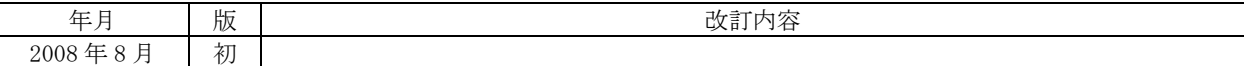

#### 浦和電研株式会社

TEL 048-624-3651

E-mail udk@udkk.co.jp

管理番号:UD-001